# **USER LOGIN HELP**

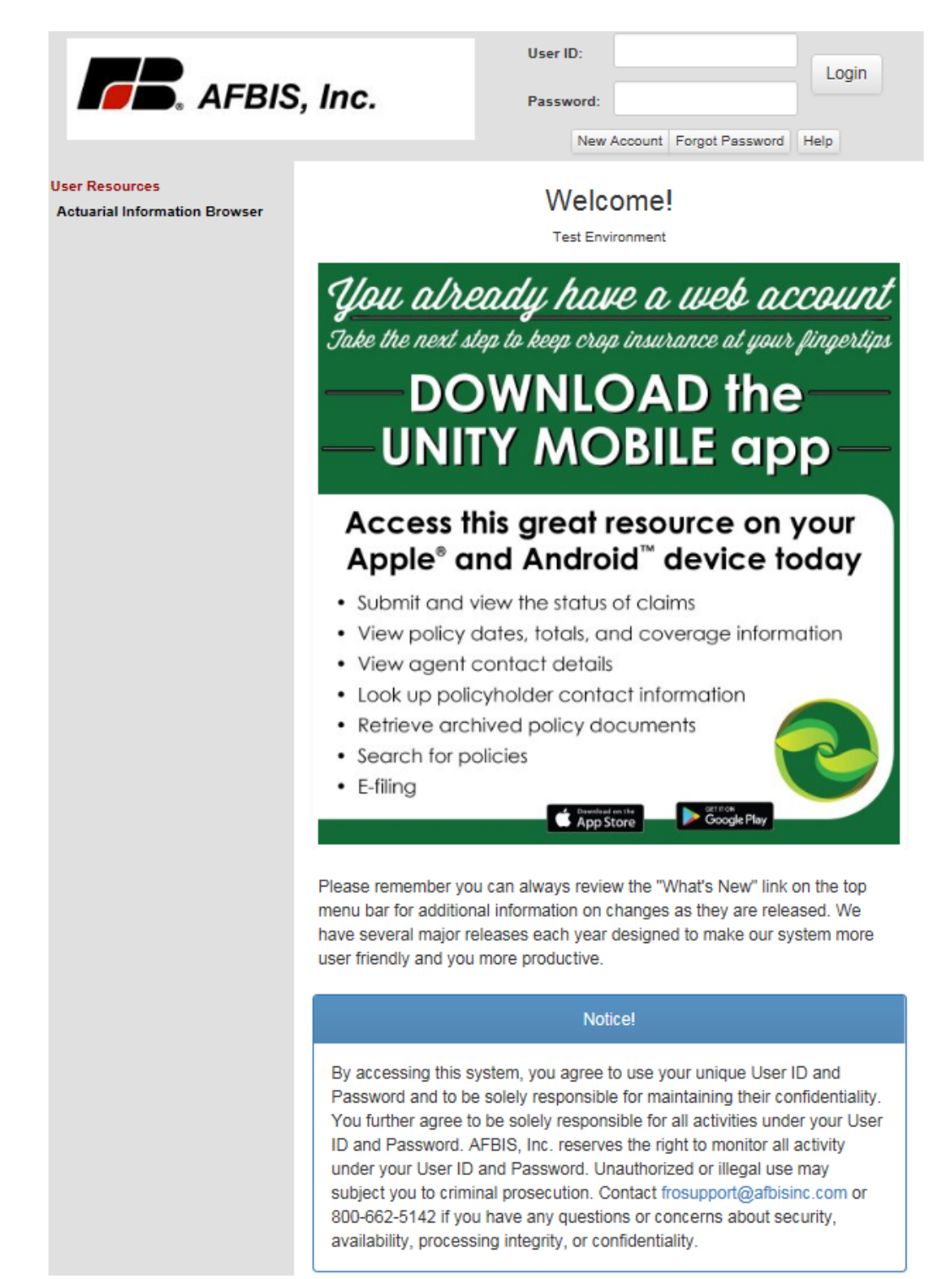

The **Welcome!** screen will appear after clicking **Login** from the AFBIS, Inc. homepage. Read through the statement regarding 'What's New' at the top of the page. Review the statement under **Notice!** regarding confidentiality of your User ID/Password and the use of our system. The following pages show how to sign into our site using an Existing Account and creating a New Account.

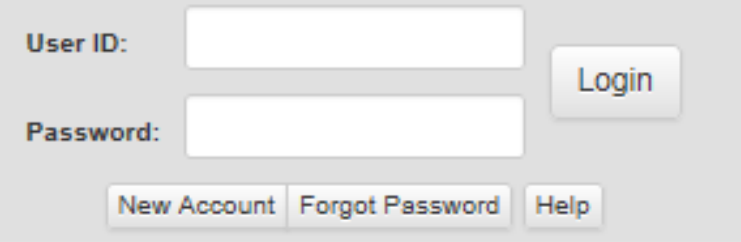

## **EXISTING ACCOUNT**

1. To sign into the website, enter your **User ID** and **Password** and click the **Login** button.

2. To retrieve a forgotten password, click **Forgot Password** to go to the **Retrieve Forgotten Password** screen. Enter your **E‐Mail Address** and click the **Submit** button to go to the **Reset** password screen shown below. 3. To **Reset** your password, answer the two security questions. Enter the **Last 4 of Tax ID**, a **New Password** and **Confirm Password**. Your password must be at least seventeen characters long and is case sensitive. The password may also contain these eight special characters: ! @ # \$ % ^ & \*. Click the **Submit** button when finished. The screen goes to the AFBIS, Inc. Home page if all data is entered correctly.

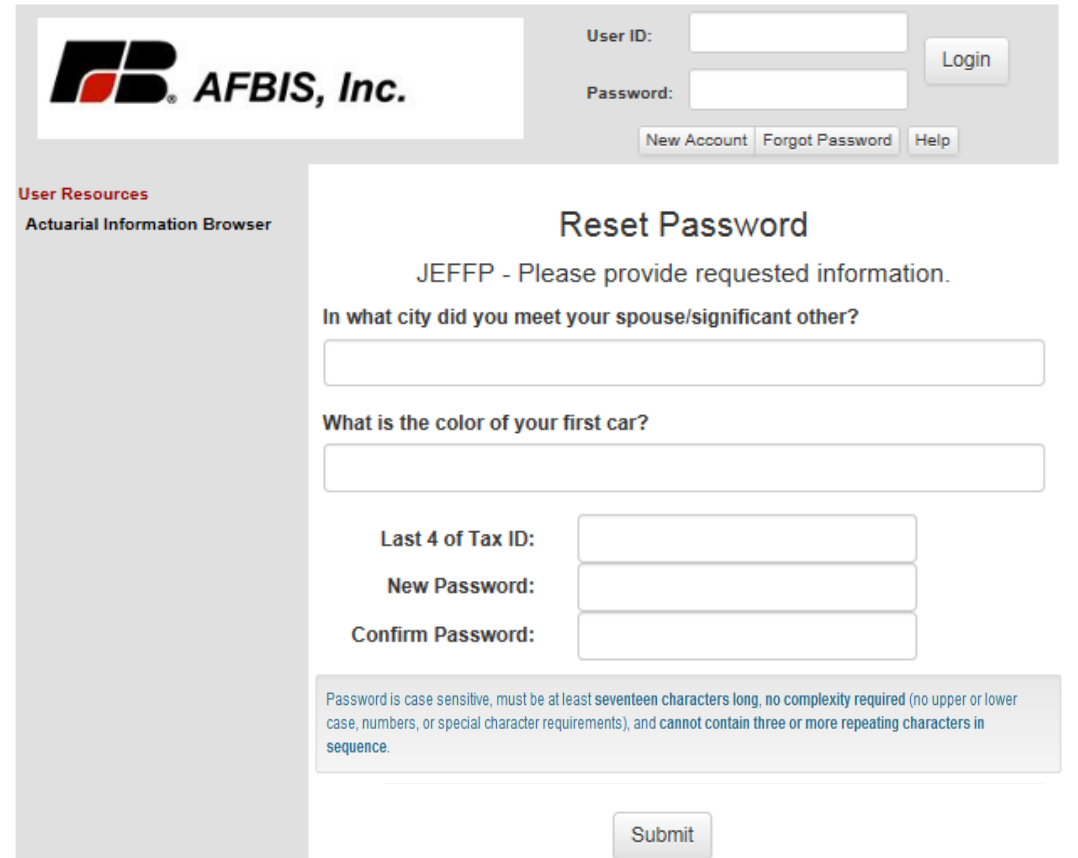

# **NEW ACCOUNT EXISTING AGENT**

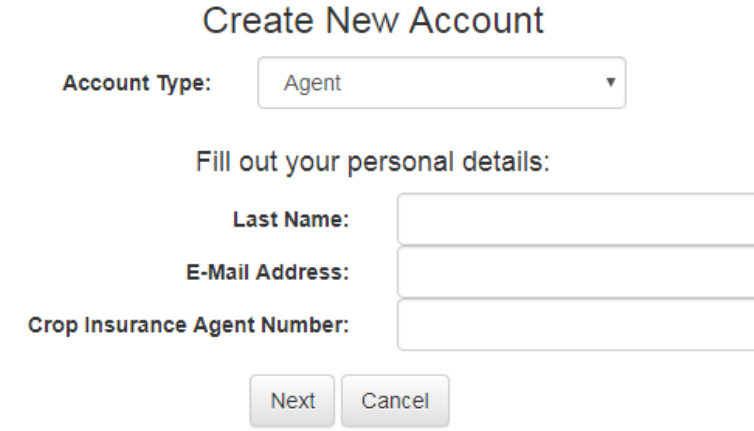

1. Select the **Account Type** from the drop-down (Adjuster, Agent, Employee or Insured).

2. Enter **Last Name**, **E-Mail Address** and **Crop Insurance Agent Number.** Click **Next** to continue or **Cancel** to go back.

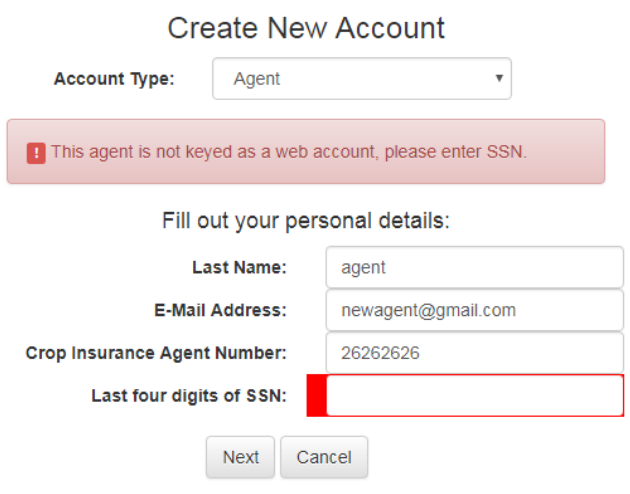

3. Enter **Last four digits of SSN.** Click **Next** to continue or **Cancel** to go back.

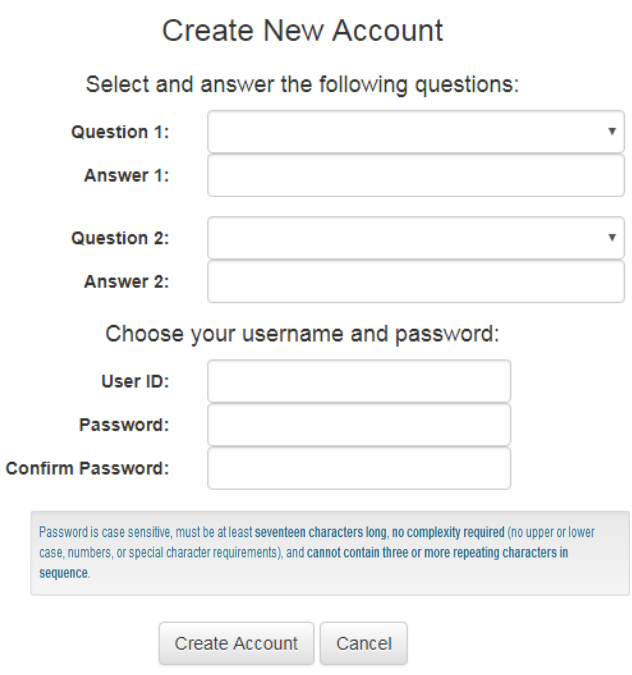

- 4. Select and answer the two security questions from the drop-down.
- 5. Enter a **User ID**. Must be at least five characters in length.

6. Enter a **Password** that meets the shown requirements. Password is case sensitive and must be at least seventeen characters long and may also contain these eight special characters !@#\$%^&\*

7. Re-type the password in **Confirm Password** field.

8. Click **Create Account** to create the WEB account. Click **Cancel** to go back.

#### **NEW ACCOUNT NEW AGENT (TRAINING)**

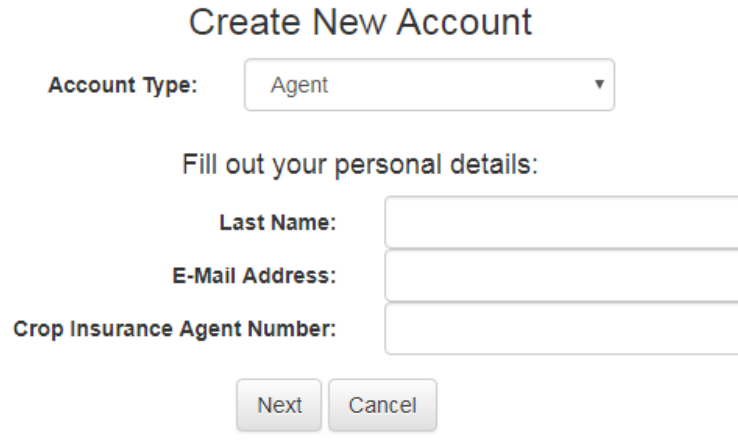

1. Select the **Account Type** from the drop-down (Adjuster, Agent, Employee or Insured).

2. Enter **Last Name**, **E-Mail Address** and **Crop Insurance Agent Number.** Click **Next** to continue or **Cancel** to go back.

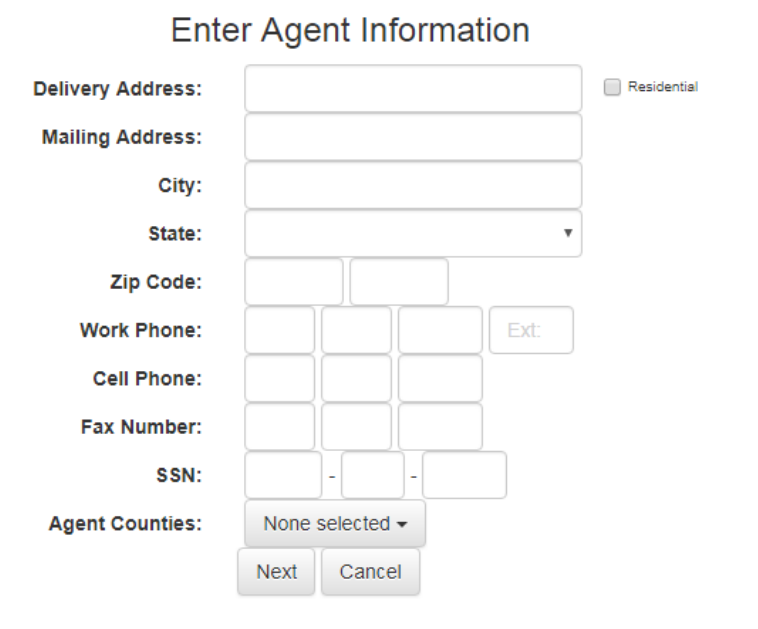

3. Enter a **Delivery Address** and check **Residential** if needed. Enter a **Mailing Address**, **City**, **State**, **Zip Code**, **Work Phone**, **Cell Phone**, **Fax Number** and **SSN**.

4. Select **Agent Counties** from the drop-down. Click **Next** to continue or **Cancel** to go back.

## **Create New Account**

Select and answer the following questions:

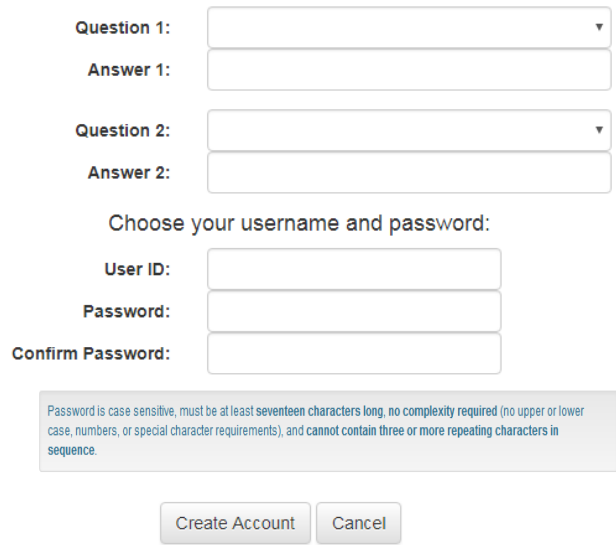

- 5. Select and answer the two security questions from the drop-down.
- 6. Enter a **User ID**. Must be at least five characters in length.

7. Enter a **Password** that meets the shown requirements. Password is case sensitive and must be at least seventeen characters long and may also contain these eight special characters !@#\$%^&\*

8. Re-type the password in **Confirm Password** field.

9. Click **Create Account** to create the WEB account. Click **Cancel** to go back.